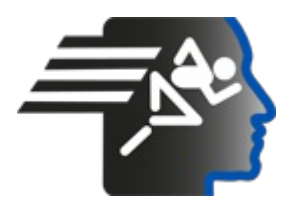

# **Ariel Dynamics Inc. Media Library - Video**

### **APAS Tutorial**

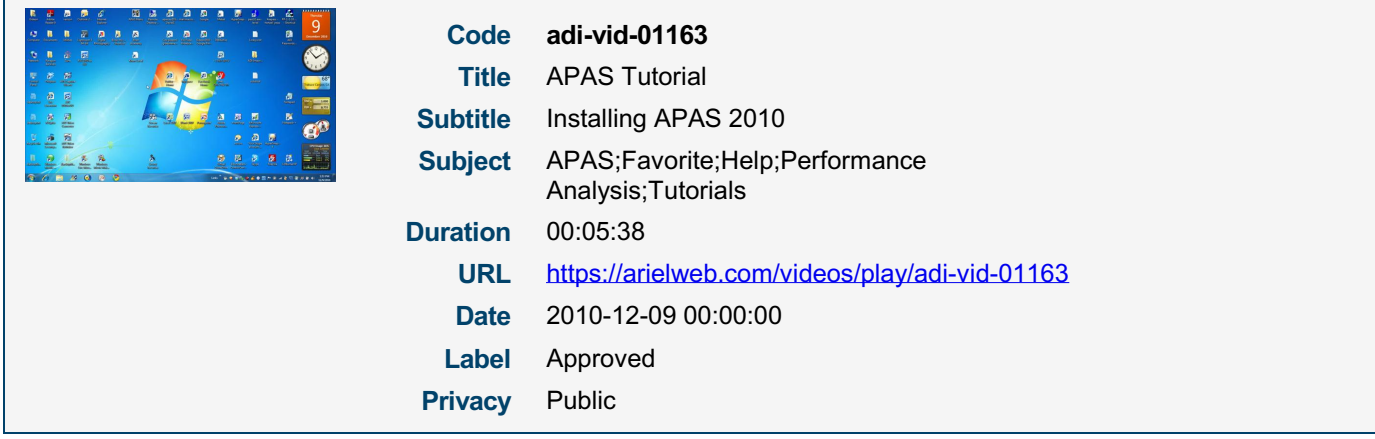

# **APAS System Installation Guide**

This guide demonstrates how to install the APAS System.

### **Steps**

- 1. Visit the website [www.arealnet.com](http://www.arealnet.com).
- 2. Navigate to the APAS section and click on 'Download'.
- 3. Fill in your details (name, company, email) and select the product version (e.g., APAS version 1315-1318).
- 4. Click on 'Download' and choose a location on your computer to save the file.
- 5. Wait for the download to complete. The file size is approximately 79 megabytes.
- 6. Once downloaded, locate the file on your computer and double-click on it to run the installation.
- 7. After installation, an APAS menu icon will appear. Click on this to open the program.
- 8. To activate the APAS system, click on 'Update License' and copy the displayed code.
- 9. Paste this code into an email and send it to APAS CES at Arielnet.com or Gideon at Arielnet.com.
- 10. You will receive a site key via email. Paste this into the designated location in the APAS system and click on 'Validate'.
- 11. The program is now activated and ready to use.

For any queries or issues, please contact the support team. Enjoy using the APAS system!

Model Id: gpt-4-0613 Created on: 2023-09-19 02:59:00 Processing time: 00:00:24.1600000 Total tokens: 1279

## **Audio transcription**

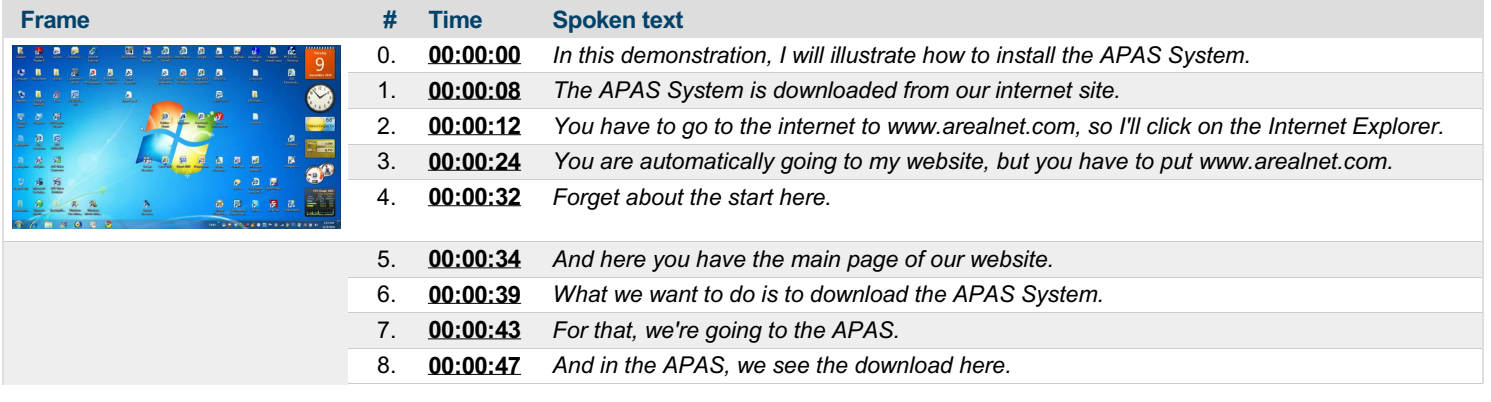

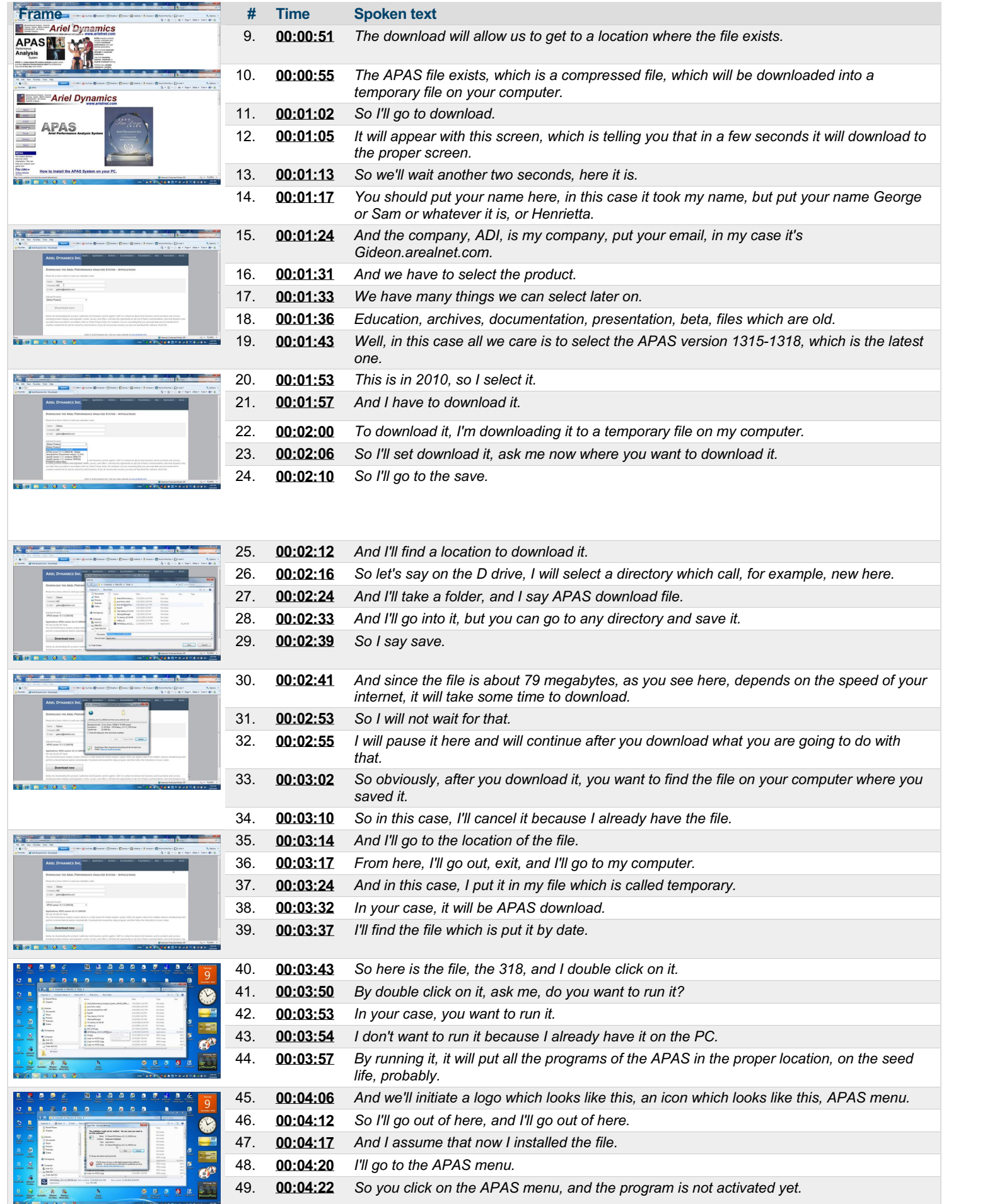

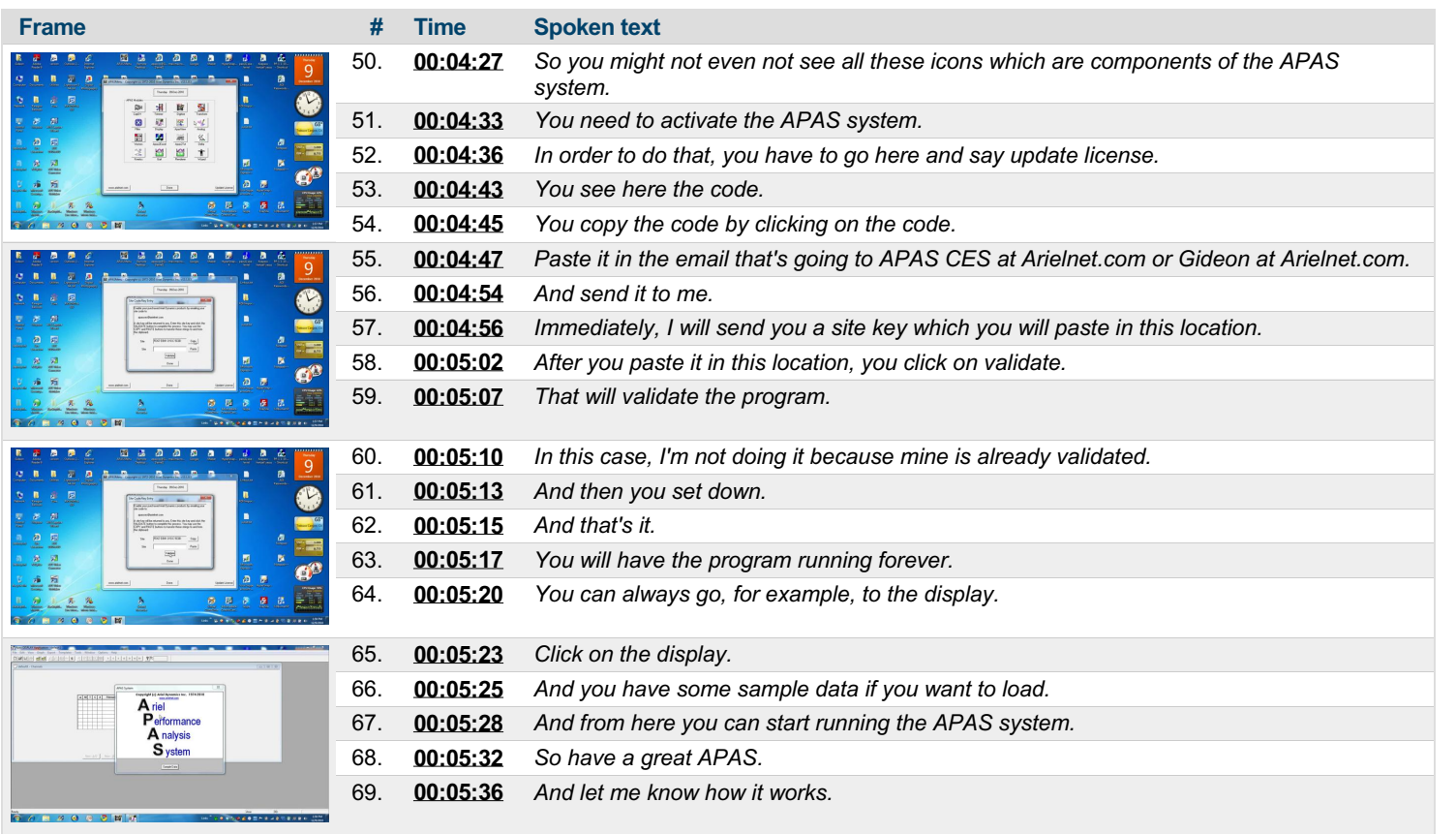

This PDF-document has been auto-generated from a video file by arielweb-ai-bot v1.2.2023.0926 on 2023-09-28 03:45:07 without *human intervention. In case of errors oromissions please contact our aibot directly at ai@macrosport.com.*

### Video filename: **adi-vid-01163-apas-tutorial-1024kbps.mp4**

#### **Copyright Disclaimer**

The content and materials provided in this document are protected by copyright laws. All rights are reserved by Ariel Dynamics Inc. Users are prohibited from copying, reproducing, distributing, or modifying any part of this content without prior written permission from Ariel Dynamics Inc. Unauthorized use or reproduction of any materials may result in legal action.

#### **Disclaimer of Liability**

While every effort has been made to ensure the accuracy of the information presented on this website/document, Ariel Dynamics Inc. makes no warranties or representations regarding the completeness, accuracy, or suitability of the information. The content is provided "as is" and without warranty of any kind, either expressed or implied. Ariel Dynamics Inc. shall not be liable for any errors or omissions in the content or for any actions taken in reliance thereon. Ariel Dynamics Inc. disclaims all responsibility for any loss, injury, claim, liability, or damage of any kind resulting from, arising out of, or in any way related to the use or reliance on the content provided herein.